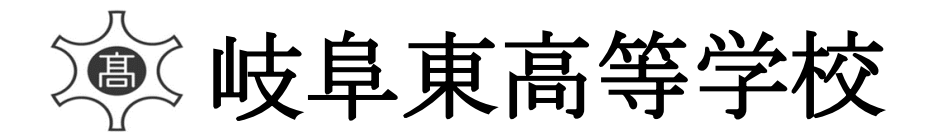

# ≪インターネット出願手続きの流れ≫

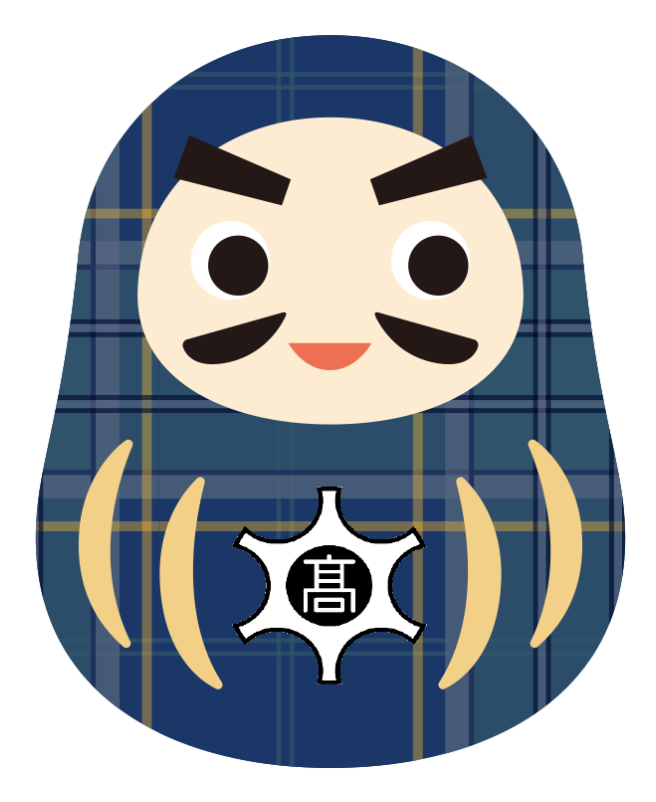

## <インターネット出願手続きの全体イメージ>

※ ご自宅にプリンターがない方は、コンビニのサービス等を利用した印刷機器などで印刷し ていただくことが可能です。

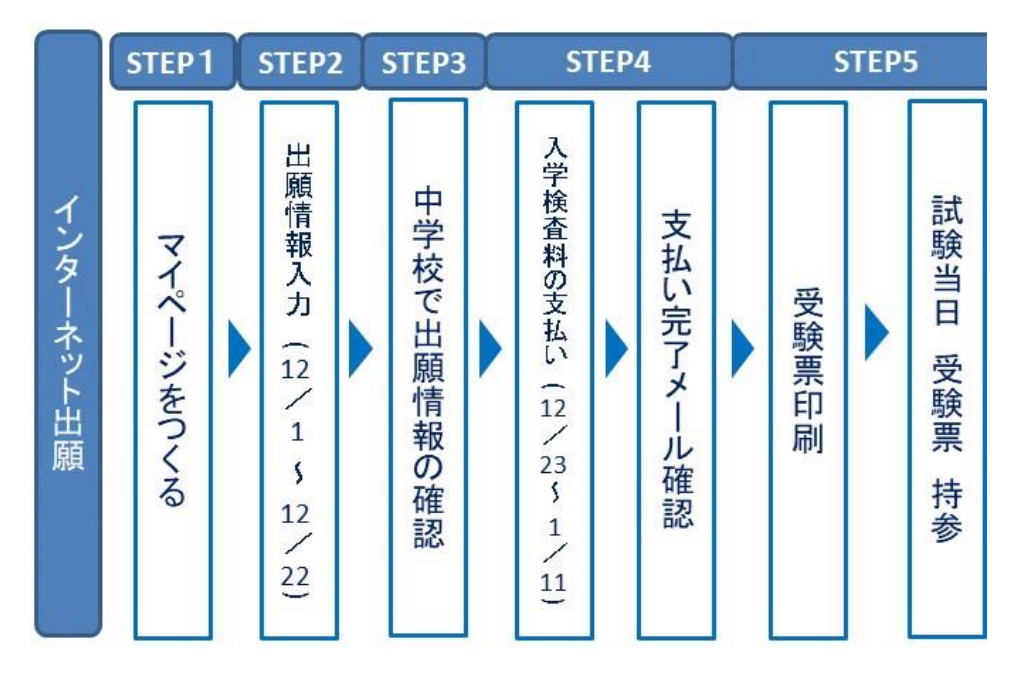

## <インターネット出願利用可能期間>

出願サイトへのアクセスは、令和5年12月1日(金)から可能です。

### <インターネット出願を利用する環境について>

インターネットに接続できる環境(パソコン・スマートフォン(以下、スマホ。)・タブレッ ト端末)及びプリンターをご用意いただける方は、ご自宅等で出願が可能です。

### <インターネット出願の手順>

※本校の学校見学会に申し込まれた方で、既にメールアドレスを登録している場合は、「STEP2」か ら始めてください。その際、同じメールアドレスを使用してください。また、本校以外の miraicompassサイトでメールアドレスを共通IDとしてご登録済みの方は、再度のご登録は不要です。

#### マイページをつくる STEP<sub>1</sub>

① 本校のホームページ (https://www.gito.ed.jp/) 内の「インターネット出願」をクリック して、出願サイトにアクセスしてください。

(出願サイトは、パソコン・スマホ・タブレット端末に対応しています。)

- ② 「はじめての方はこちら」をクリックしてください。
- ③ メールアドレスを入力し、「送信」をクリックしてください。

(送信すると、入力したアドレスに確認メールが届きます。)

- ④ 届いたメールを開き、メールに記載してある「確認コード」を入力してください。
- ⑤ 必要事項を入力して「登録」をクリックしてください。
- ⑥ 「ログインへ」をクリックしてください。

#### 出願情報の入力(令和5年12月1日(金)~令和5年12月22日(金)) **STEP2** STEP2

① 出願サイトでメールアドレス・パスワードを入力して、ログインしてください。

- ② 志願者を選択してください。
- ③ 出願内容、入試日程等の入力・選択 利用規約、個人情報取り扱いに同意の上、画面の指示に従って、志願者情報・保護者情報 を入力し、出願する入試を選択します。

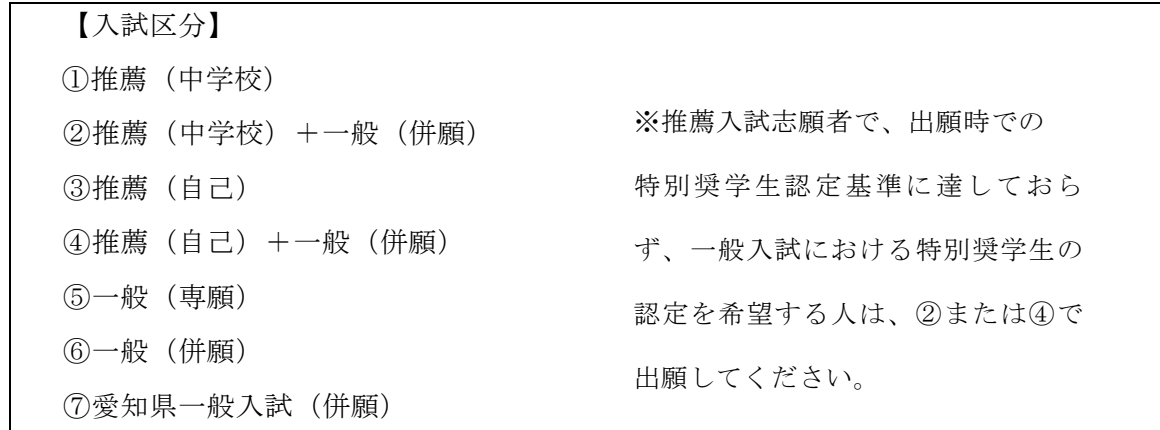

【試験日】

※推薦(中学校)+一般(併願)および推薦(自己)+一般(併願)の人は、 令和6年1月27日(土)と1月28日(日)の2日間受験することになります。 ただし、試験会場の選択は1月28日(日)の一般(併願)のみが選択可能です。

【試験会場】

- ・岐阜東高校 ・県立関高校 ・・県立加納高校
- ・県立各務原西高校 ・県立大垣東高校会場 ・郡上市立大和中学校

※中学校ごとに試験会場が決まっていますので、中学校の先生の指示に従って選択してくださ い。出願が完了すると会場の変更はできませんのでご注意ください。

※推薦(中学校)+一般(併願)および推薦(自己)+一般(併願)の人は1月28日(日) の会場のみ選択してください。

※推薦入試(1月27日(土))の会場は、選択する必要ありません。

【志望コース】

※併願で志望するコースが1つの場合でも、第2志望を選択する必要があります。

その場合は「なし」を選択してください。

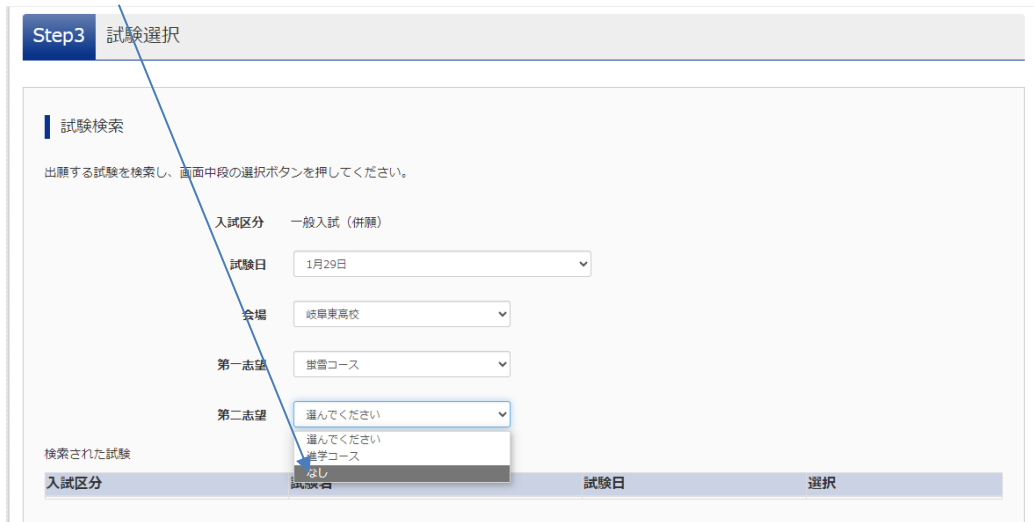

④ すべての入力を済ませたら「保存して中断する」を選択してください。

#### 中学校で出願情報の確認 (中学校の先生の指示に従ってください。) STEP3

- ① 「マイページ」へ移動し、「申込確認」を選択し、画面下の「申込内容確認書」を選択し、 A4用紙に印刷してください。
- ② 印刷後はログアウトして、画面を閉じてください。

## ※ここで作業を一旦中止してください。

③ 中学校で申込内容の確認を受けてください。

中学校で申込内容確認後

## 入学検査料の支払い・支払い完了メールの確認

(令和5年12月23日(土)~令和6年1月11日(木)9時まで)

①「支払方法」を選択して「確認画面へ」をクリックしてください。

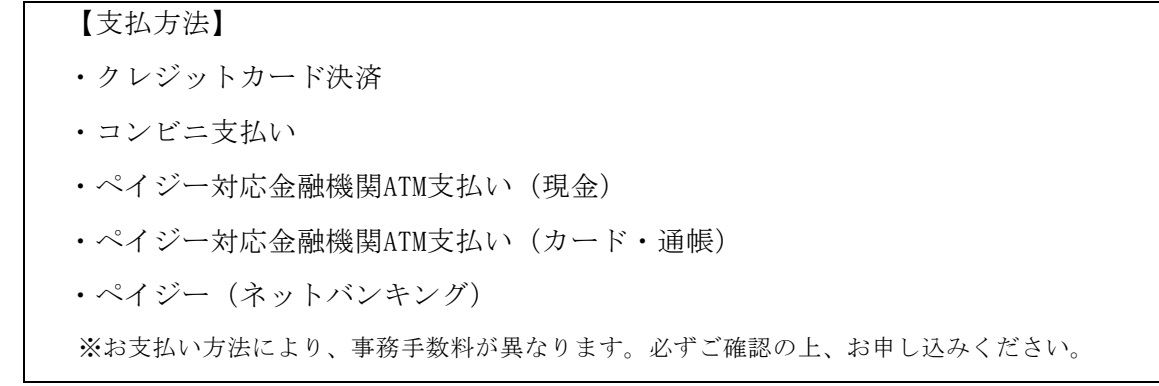

- ② 内容を確認し、志願者情報のすべてを確認して、チェックを入れてください。
- ③ 内容の確認が終わったら、「上記内容で申込む」をクリックしてください。
- ④ 入学検査料の支払い後に、登録されたメールアドレスに支払い完了メールが届きますので 確認してください。

【注意事項】

STEP4

- · 入学検査料支払い方法を確定して申し込んだ後は、入力内容の誤りをサイト上で訂正するこ とはできませんので、十分確認してください。訂正する必要があればマイページ→申込履歴 →続きからのボタンより訂正してください。
- ・万が一、入学検査料支払い後に個人情報等の入力に誤りを発見した場合は、岐阜東高校

(058-246-2956)までお問い合わせください。

※一旦納入された入学検査料は、理由の如何を問わず返金できません。

▼ご利用いただけるクレジットカード

 $\bullet$ 

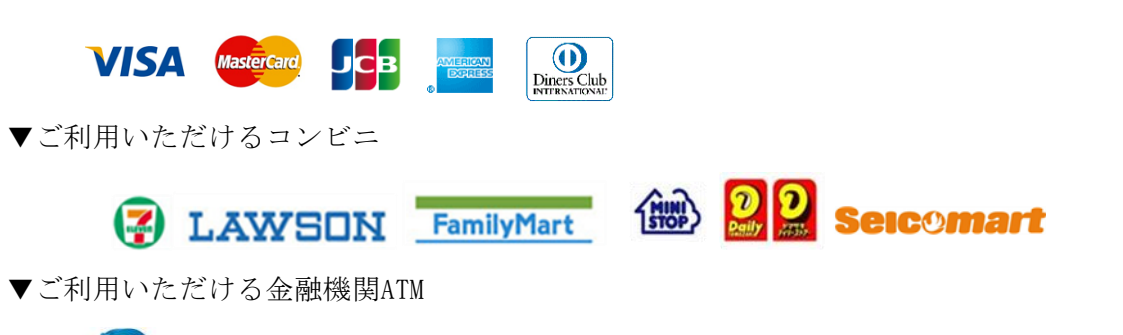

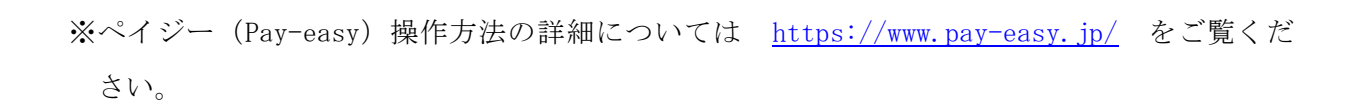

#### 受験票印刷・試験当日に受験票持参(入金後から) **STEP3** STEP5

- ① 受験票を本校から発行することはありません。出願サイトにアクセスし、ログイン後、マ イページより、受験票をご自宅やコンビニ等でA4サイズ、普通白紙に印刷してください。
- ② 試験当日には「受験生のみなさんへ」(左側)と受験票(右側)を切り離して、両方をお 持ちください。 受験票(右側)には、試験時に連絡することができる緊急連絡先を事前に記入してくださ い。

インターネット出願で困ったときは…

miraicompass 受験生・保護者の皆様向けご案内サイトをご覧ください。

https://www.mirai-compass.jp.net/nygk/

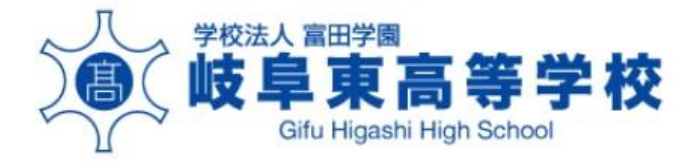